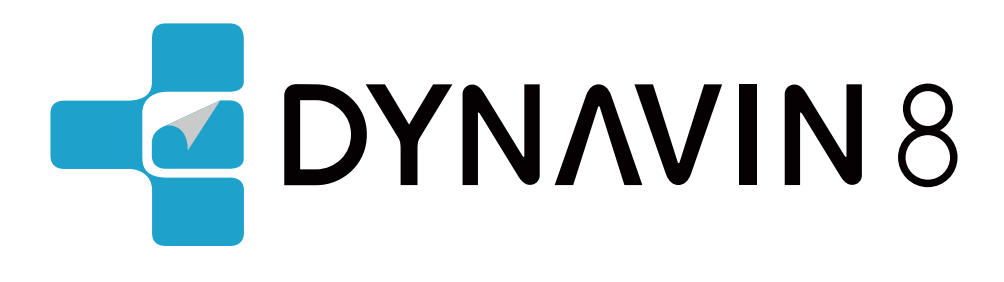

# **MANUEL DU PROPRIÉTAIRE**

www.dynavin.de

### Manuel d'utilisation du système de navigation DYNAVIN

Nous vous remercions d'avoir choisi DYNAVIN, Veuillez lire ce manuel d'utilisation avant de mettre en service votre nouveau système DYNAVIN. Vous trouverez dans ce manuel des instructions et des informations importantes pour une utilisation sûre du système DYNAVIN et pour vous aider à tirer le meilleur parti de ses fonctionnalités.

Veuillez noter que les informations contenues dans ce manuel correspondent à la version du logiciel au moment de la publication et ne s'appliquent qu'aux systèmes DYNAVIN dans leur état d'origine. En raison d'éventuelles mises à jour futures du logiciel du système, les illustrations et les fonctionnalités présentées ici peuvent être différentes de celles de votre système DYNAVIN. Les différences dans les informations, les illustrations ou les caractéristiques sont susceptibles d'être modifiées et ne peuvent donc pas servir de base à une quelconque demande de garantie.

### **Contents**

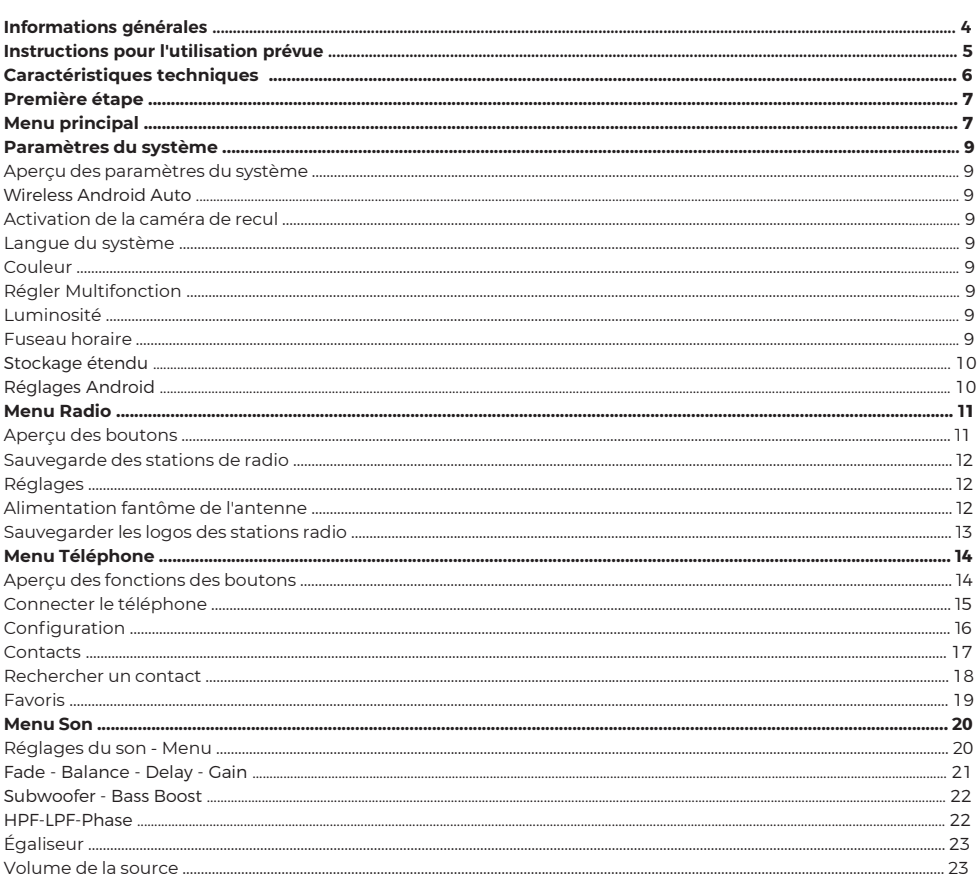

### **Contents**

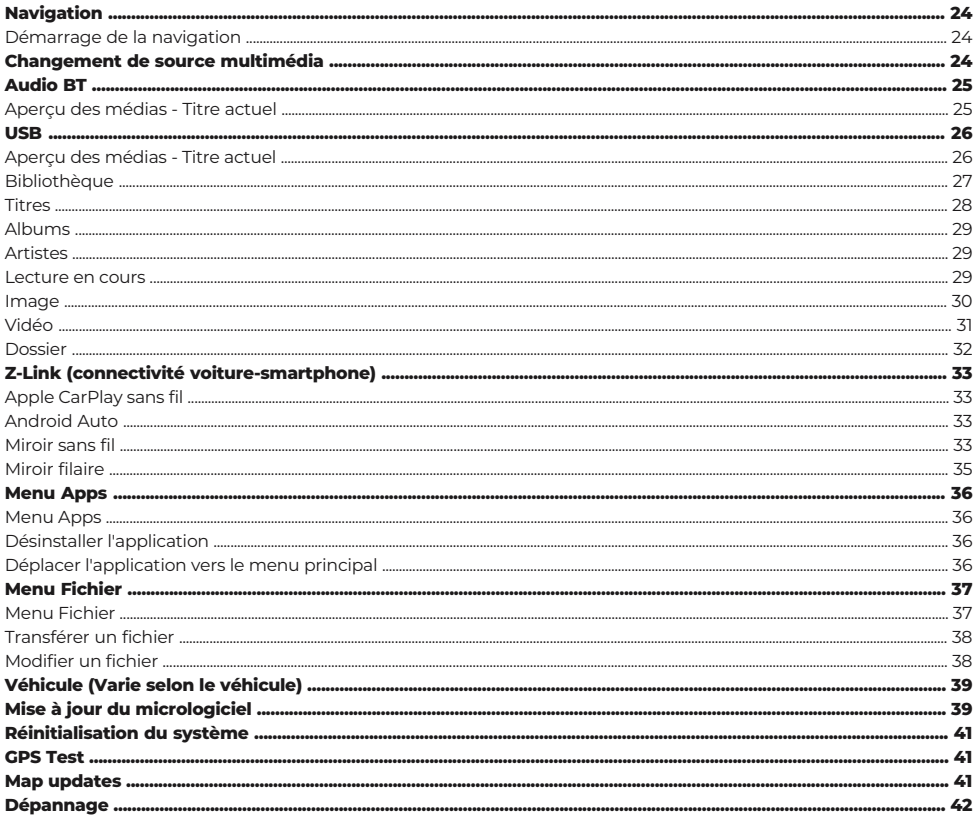

### Déclaration de conformité

Dynavin GmbH confirme par la présente que ce produit est conforme aux exigences essentielles de toutes les directives et réglementations pertinentes en vigueur dans la Communauté européenne.

La déclaration de conformité peut être téléchargée sur notre site Internet.

 $\epsilon$ 

# **Informations générales**

Lors du développement de ce produit, une attention particulière a été accordée à votre sécurité personnelle, combinée à la plus grande facilité d'utilisation possible, à un design moderne et aux techniques de production actuelles.

Cependant, malgré tout le soin apporté, il est possible qu'une installation ou une utilisation incorrecte puisse entraîner des blessures ou des dommages matériels.

Veuillez donc lire attentivement et intégralement ce mode d'emploi et le conserver dans un endroit sûr.

Ce produit est conforme aux exigences des directives européennes et nationales applicables. La conformité a été prouvée, les documents et déclarations correspondants sont déposés chez le fabricant.

Nous nous réservons le droit d'apporter à tout moment des modifications non annoncées liées au matériel dans l'intérêt du progrès technique et de l'adaptation au marché des véhicules.

Vérifiez les dispositions légales de votre pays avant d'installer l'appareil. Le non-respect des exigences légales peut entraîner des sanctions significatives.

En cas de recours à la garantie, l'appareil doit nous être envoyé dans l'emballage d'origine avec la preuve d'achat jointe et une description détaillée du défaut. Veuillez tenir compte des dispositions de retour sur notre site Internet www.dynavin.de/en/return-of-goods-rma (procédure RMA). Les dispositions légales en matière de garantie s'appliquent.

Malgré tous les efforts, il n'est pas possible de garantir à tous les véhicules ou variantes d'équipement des véhicules que les produits proposés et spécifiés par nous sont compatibles à 100 %. Si vous avez des questions concernant la compatibilité des produits, n'hésitez pas à nous contacter à tout moment. Notre personnel spécialisé dans le domaine du service après-vente vous aidera davantage.

Si le système électrique de votre véhicule présente soudainement un fonctionnement irrégulier ou défectueux, débranchez le produit de l'électronique du véhicule et contactez un atelier spécialisé pour un contrôle.

Dynavin n'est pas responsable des dommages ou pertes consécutifs directs ou indirects, et n'assume pas non plus les éventuels coûts d'installation et de retrait et/ou les frais de diagnostic.

Toutes les étapes nécessaires à l'installation sont effectuées à la demande du client, en sachant qu'une éventuelle incompatibilité peut être présente ou que le produit utilisé peut échouer pour des raisons opérationnelles.

#### **Le droit à la garantie et l'autorisation d'exploitation expirent en raison de :**

- 1. des modifications non autorisées de l'appareil ou des accessoires qui n'ont pas été effectuées ou approuvées par le fabricant.
- 2. l'ouverture du boîtier de l'appareil
- 3. Réparations effectuées par soi-même sur l'appareil
- 4. Utilisation inappropriée / utilisation non conforme à l'usage prévu.
- 5. Dommages accidentels (y compris, mais sans s'y limiter, chute de l'appareil, destruction volontaire, accident de véhicule, etc.)

Lors de l'installation, respectez toutes les dispositions légales et de sécurité.

#### **Pour ces raisons, nous vous recommandons :**

Ne pas installer l'appareil sans connaissances dans ce domaine et consulter un spécialiste de l'audio automobile.Les installations ne doivent être effectuées qu'en état de hors tension. Pour certaines installations, la batterie du véhicule doit donc être déconnectée du système électrique du véhicule. Respectez les prescriptions du constructeur du véhicule, car toute interférence avec l'électronique du véhicule peut entraîner la perte de la garantie du véhicule.

N'utilisez jamais de connexions ou de points de fixation liés à la sécurité, tels que la direction, les systèmes de freinage ou d'autres composants de sécurité liés au véhicule, car cela pourrait mettre en danger votre propre sécurité au volant et celle des autres conducteurs.

Ne raccordez l'appareil qu'aux alimentations et aux points de masse spécifiés par nous pour le véhicule. Évitez de modifier les paramètres de l'appareil qui pourraient vous distraire d'une conduite sûre et vous mettre en danger et/ou mettre en danger les autres conducteurs sur la route.

# **Instructions pour l'utilisation prévue**

N'utilisez l'appareil qu'à l'endroit qui lui est destiné. En cas d'utilisation inappropriée, d'installation non conforme ou de modifications, le permis d'exploitation et la garantie deviennent caducs.

#### **Les instructions énumérées ici s'appliquent à la plupart des produits, mais pas tous de la même manière ! Si vous avez des questions à ce sujet, veuillez contacter votre revendeur.**

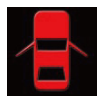

Risque d'endommagement de l'électronique. N'ouvrez jamais le boîtier de l'appareil, sauf si le manuel ou le service après-vente vous en donne l'ordre. par le manuel ou l'équipe de service. Dans le cas contraire, la garantie sera annulée.

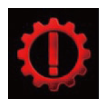

Faites toujours effectuer les réparations par nos partenaires de service uniquement ! Les appareils réparés par vous-même annule la garantie!

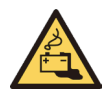

Attention ! Ne surchargez jamais les connexions électriques ou les câbles d'extension. Risque d'incendie!

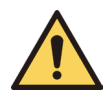

. peuvent endommager l'électronique ou provoquer des courts-circuits. Attention ! N'insérez jamais d'objets étrangers dans les ouvertures du boîtier ! Ces objets

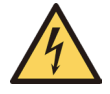

Attention ! Si les câbles ou les connecteurs de l'appareil sont endommagés, mettez l'appareil hors tension et contactez votre revendeur. Risque d'incendie ou d'électrocution.

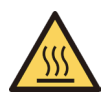

Attention ! En cas de dégagement de fumée, de bruit et/ou d'odeur, éteignez immédiatement l'appareil et débranchez-le de l'alimentation électrique. Ne continuez pas à utiliser l'appareil ! Contactez votre revendeur!

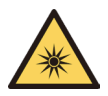

Attention ! N'exposez pas l'appareil à la lumière directe du soleil ou à d'autres sources de chaleur ! N'installez jamais l'appareil l'appareil à proximité de radiateurs, de tuyaux d'air chaud ou d'autres sources de chaleur.

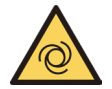

Attention ! Assurez une circulation d'air suffisante pour éviter d'endommager les composants de l'appareil. composants. Ne couvrez aucune ouverture de l'appareil.

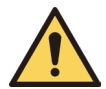

Si vous devez remplacer un fusible, éteignez l'appareil et débranchez l'alimentation électrique. N'utilisez que Utilisez uniquement des fusibles de même calibre pour le remplacement.

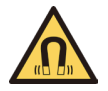

Attention ! Ne placez pas d'aimants ou d'outils magnétiques sur les articles. Cela pourrait endommager l'article ou entraîner une perte de données.

# **Caractéristiques techniques**

#### **Général**

Système d'exploitation: Android avec logiciel propriétaire CPU: 833MHz

#### **Équipement**

 Touches d'accès direct: Oui Amplifier la télécommande: Oui Tonalités des touches: Oui Module Bluetooth: Navigation : USB : Connexion SWC: Mise à jour: Double Zone: Entrée caméra: Lignes de caméra: Fonction Dim: Oui Oui Oui (1x Mirror Link et 1x Media) Oui Oui Oui Oui Oui (commutable) Oui

#### **Audio (DSP)**

Max. Sortie: Bass Boost: Sortie ampli: ENTRÉE AV: Réglage du son: Balance/Fader: Ausgangspegel: Soundeinstellungen: - Contrôle du subwoofer

4\*100W / 4x45W Oui Oui Oui Oui Oui 4V

- Réglages Dyna Bass
- Réglage de la fréquence
- centrale des basses
- Réglage des basses
- EQ à 16 bandes
- Correction du temps

#### **USB**

Norme USB : Lecture: Option de sélection:

Recherche alphabétique: Oui Fonctionnement tactile: Oui

USB 2.0 MP3 / AAC / WMA / AVI Album / Artistes / Chansons / Podcast / Livre audio Oui

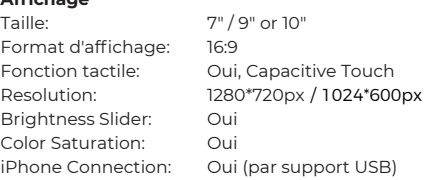

#### **BT**

**Affichage**

Mains libres: A2DP: Répertoire téléphonique: Oui, jusqu'à 1000 contacts Oui Oui Favoris: Oui

# **Première étape**

Si vous avez connecté l'appareil comme indiqué, mettez le contact du véhicule. Le Dynavin démarre alors. Cela peut prendre environ 30 secondes la première fois. La fonction radio sera la première affichée.

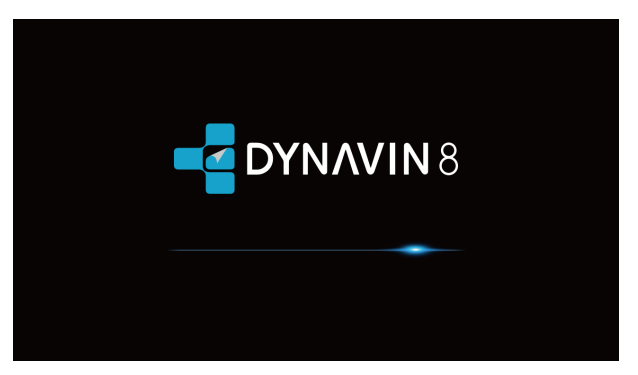

#### **Fonctionnalité de l'écran tactile**

La plupart des fonctions sont contrôlées par l'écran tactile. Grâce à la technologie tactile capacitive, l'appareil peut être utilisé de manière aussi intuitive que votre smartphone.

### **Menu principal**

Le menu principal est divisé en trois pages.

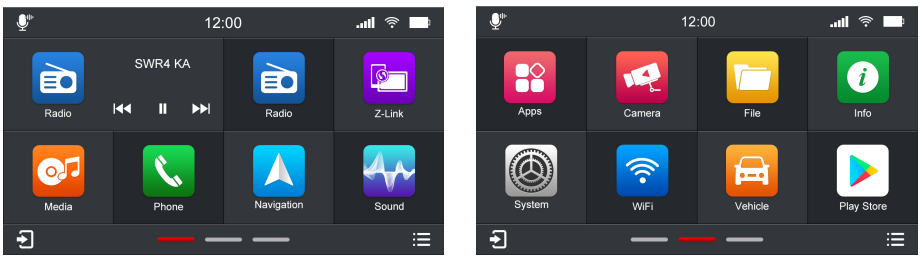

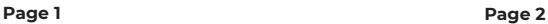

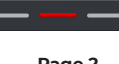

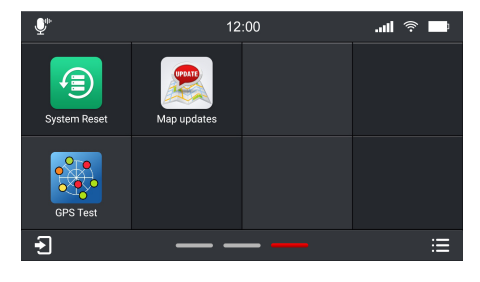

**Page 3**

# **Menu principal**

#### **Vous pouvez passer d'une page à l'autre dans le menu principal de la manière suivante:**

1. en appuyant sur les lignes de navigation des pages (dans la zone inférieure centrale du menu principal). 2. en glissant avec votre doigt (vers la gauche ou la droite).

\*La ligne bleue indique sur quelle page vous vous trouvez actuellement. Dans l'image ci-dessus, elle se trouve sur la page 2 du menu principal.\*

#### **Vous pouvez modifier la position des icônes de fonction sur le menu principal:**

Appuyez longuement sur l'icône et faites-la glisser vers l'endroit où vous voulez la placer, puis relâchez votre doigt lorsque les deux icônes se chevauchent.

(Remarque : l'icône Radio,Z-Link et l'icône Apps ne peuvent pas être déplacées).

#### **En appuyant sur l'une de ces fonctions, vous accédez au menu correspondant:**

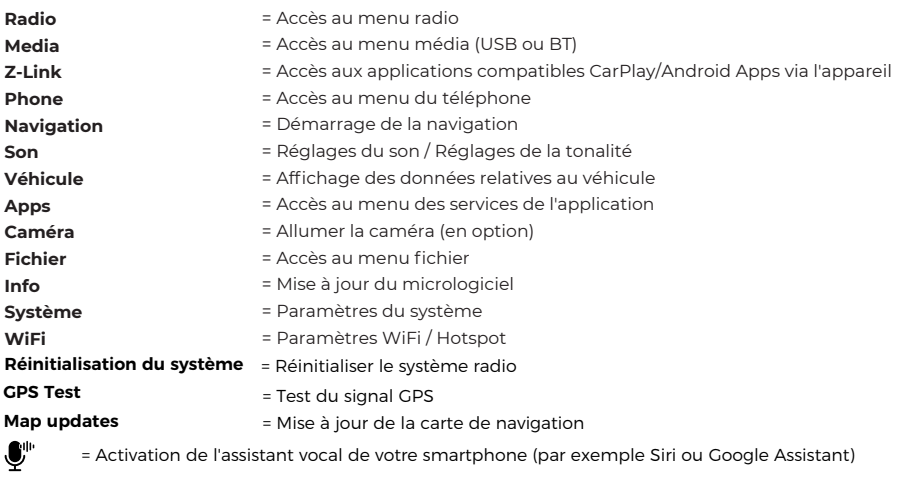

= Accès rapide au menu média en cours de lecture

科 = Désactiver le son de l'appareil

รา

 $\mathcal{F}$  Cliquez pour afficher toutes les applications ouvertes en arrière-plan de l'appareil.

(Maintenez le bouton multifonction ou le bouton Accueil du panneau avant enfoncé pendant 2 secondes pour afficher toutes les applications ouvertes fonctionnant en arrière-plan).

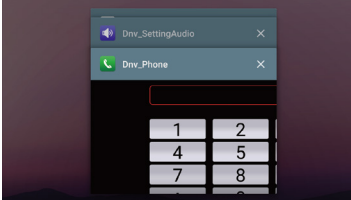

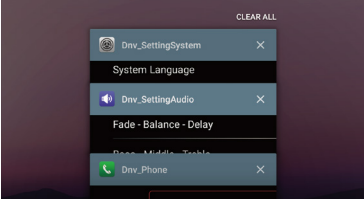

Vous pouvez cliquer sur " $\times$ " ou glisser vers la gauche ou la droite pour supprimer l'application.

Si vous souhaitez supprimer toutes les applications, faites glisser l'écran vers le bas et cliquez sur le bouton CLEAR ALL " en haut de l'écran.

Dans les pages suivantes, nous allons entrer dans le détail des différents menus.

### Paramètres du système

#### **Aperçu des paramètres du système**

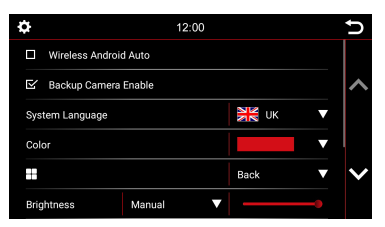

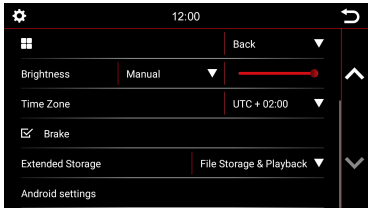

#### **Wireless Android Auto**

Activez la fonction wireless Android Auto.

#### **Activation de la caméra arrière:**

Si une seule caméra arrière est installée et que cette option est désélectionnée, rien ne se passera lorsque la marche arrière sera engagée. L'écran restera dans le menu dans lequel vous êtes actuellement. Sélectionnez cette option pour activer la vidéo de la caméra arrière lorsque la marche arrière est engagée.

#### **Langue du système:**

Définissez la langue de votre appareil. 14 langues sélectionnables.

#### **Couleur:**

Sélectionnez une couleur pour modifier la couleur des lignes et des bordures des icônes sur l'écran.

4 couleurs disponibles:

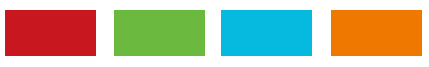

#### **Régler la multifonction:**

Vous pouvez programmer le bouton " $\blacksquare$  " pour créer un raccourci vers une fonction ou un mode préféré. Une fois programmé, il suffit d'appuyer sur le bouton " $\blacksquare$ " pour y accéder instantanément.

#### **Luminosité:**

Vous disposez de plusieurs moyens pour régler la luminosité et le contrôle. Cela inclut la fonction de gradation. Tout d'abord, touchez la flèche vers le bas à droite de l'élément de menu intitulé Manual / Auto Illumination. Selon la fonction sélectionnée, une autre option des paramètres peut être déverrouillée.

**Manuel =** Régler manuellement le rétroéclairage

**Illumination automatique** = Fonction de gradation automatique (activée lorsque les lumières sont allumées)

#### **Fuseau horaire:**

Dans ce menu, vous pouvez définir le fuseau horaire dans lequel vous vous trouvez. Par exemple, en Allemagne : heure d'hiver (UTC +1:00) et heure d'été (UTC +2:00).

### **Paramètres du système**

Dans les paramètres système, vous pouvez modifier certaines options et certains paramètres de base de l'appareil. Briefly appuyez sur la case à côté des mots pour activer l'option.

Une coche " $\leq$ " indique que l'option est sélectionnée.

#### $\mathbb{Z}$  Brake

Si l'option **Frein** est désélectionnée, la lecture vidéo ou la DAB-T sera inhibée afin que vous ne soyez pas distrait pendant la conduite. Lorsque vous serrez le frein à main, l'image ci-dessous s'affiche pour vous informer que la lecture vidéo n'est pas autorisée pendant la conduite.

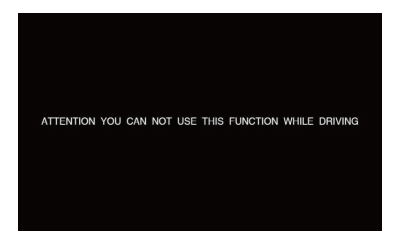

Si vous souhaitez activer la vidéo pendant le trajet, sélectionnez l'option Frein.

#### Remarque:

Informez-vous sur les exigences et les réglementations légales en vigueur dans votre pays. Si vous activez cette option sans autorisation, cela peut entraîner des amendes considérables.

Il s'agit d'un paramètre qui n'est pas activé par Dynavin pour un usage général et qui n'assume aucune amende.

Ce paramètre est activé uniquement par l'utilisateur et le propriétaire, et ce dernier assume donc toute la responsabilité de l'activation.

#### **Stockage étendu (Varie selon la version)**

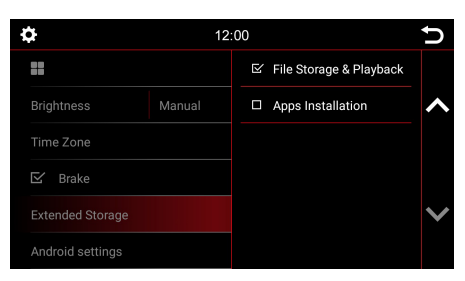

Pour les modèles DYNAVIN équipés d'une carte SD externe, l'utilisateur peut la configurer comme stockage de fichiers multimédia ou comme stockage de fichiers d'installation d'applications.

#### **Réglages Android**

Réinitialisation du système android

# **Menu Radio**

Pour ouvrir le menu radio, appuyez sur le bouton "Radio" dans le menu principal.

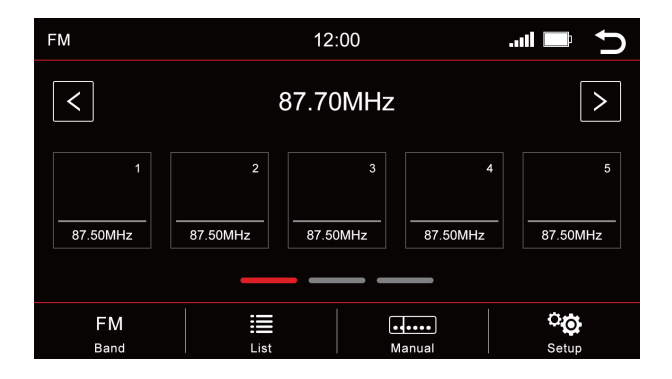

#### **Aperçu des boutons**

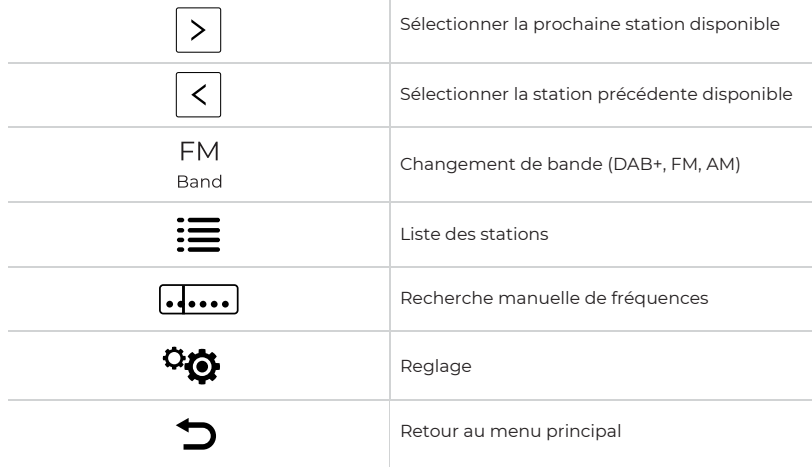

#### **Mémoire - Changement de page**

5 emplacements de mémoire sont affichés par page. Pour passer à une autre page, appuyez sur la ligne correspondante directement sous les emplacements de mémoire :

**Ligne 1** = postes de mémoire 1-5

**Ligne 2** = stations de mémoire 6-10

**Ligne 3** = stations mémorisées 11-15

### **Menu Radio**

#### **Sauvegarde des stations de radio**

Si vous souhaitez enregistrer une station de radio, appuyez sur la station souhaitée pendant environ 1 à 2 secondes. La station peut alors être enregistrée via cet emplacement mémoire.

#### **Paramètres**

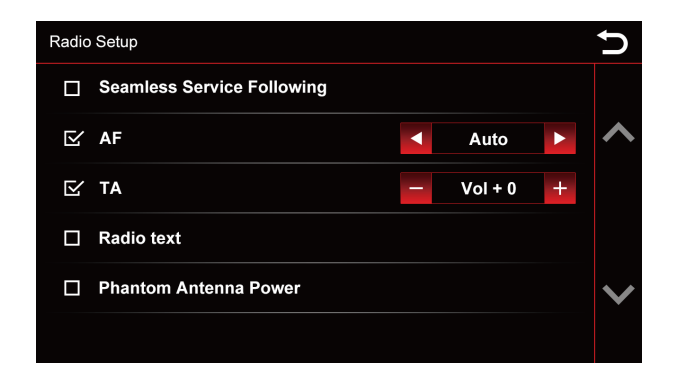

Pour activer ou désactiver une fonction, cliquez sur le bouton correspondant.

= désactivé .<br>= activé

#### **High-Cut (Réduction du bruit radio):**

La fonction High-Cut - provoque un passage automatique du signal stéréo au signal mono.

#### **AF = Fréquence alternative:**

Si cette option est activée, la radio recherche automatiquement une fréquence alternative lorsque la station devient plus faible.

#### **TA = Annonce de trafic**

Si cette option est activée, les messages de trafique sont automatiquement importés dans le programme en cours. La valeur derrière (dans l'exemple Vol +3) augmente le volume actuel de 3 pas de volume.

#### **Texte RDS:**

Lorsque cette fonction est activée, des informations peuvent être transmises de la station de radio à votre radio. Par exemple, des informations sur la piste musicale jouée ou sur le programme en cours, ainsi que le nom de la station.

#### **Alimentation fantôme de l'antenne:**

Lorsque le signal radio est faible, vous pouvez sélectionner l'alimentation fantôme de l'antenne pour alimenter l'antenne radio.

# **Menu Radio**

#### **Sauvegarde des logos des stations de radio**

Pour sauvegarder les logos des stations de radio, un périphérique USB est nécessaire. Le périphérique USB doit être connecté au câble USB Media pour les afficher. En plus des logos, il peut y avoir d'autres types de fichiers files sur le périphérique USB, tels que de la musique, des vidéos, des images, etc.

Les logos des stations de radio ne sont pas fournis par nous.

#### **Étapes**

- 1. Téléchargez les logos de la station souhaitée sur Internet ou sur le site Web de la station.
- 2. Connectez un périphérique USB à l'ordinateur.
- 3. Créez un dossier "**RADIO**" sur le périphérique USB pour les emplacements de mémoire FM/AM et/ou un dossier "**DAB**" si vous souhaitez également stocker des logos de stations pour la radio numérique. Les lettres doivent toutes être en majuscules.

 $\leftarrow$   $\rightarrow$   $\vee$   $\uparrow$   $\right| \rightarrow$  Wechseldatenträger (H:) RADIO

 $\Box$ DAB

- 4. Si vous souhaitez enregistrer les logos FM et DAB, ces deux dossiers doivent se trouver dans le répertoire racine du dispositif USB.
- 5. Pour la taille du fichier, veillez à ce que les images ne dépassent pas un rapport d'aspect de 122x92px. Vous devrez peut-être encore modifier les images pour ajuster la taille.
- 6. Les files doivent être enregistrés au format .jpg/.bmp ou .png.
- 7. Changez maintenant le nom des logos en FM1 (DAB1) à FM15 (DAB15) ou AM1 à AM15. Veillez à ce qu'ils soient à nouveau en majuscules. Le nom du fichier correspond alors en même temps à l'emplacement de mémoire de l'émetteur.

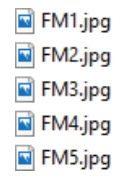

8. Dans l'image, FM1 correspond à la première station de la bande FM. Cette image est stockée pour cette station. FM2 est stockée pour la station n°2, etc.

Si les stations sont stockées dans un nouvel ordre sur l'appareil, les images devraient être renommées ou modifiées en conséquence.

Une fois que vous avez réussi à sauvegarder tous les logos, insérez la clé USB dans le port USB Media. Les données seront récupérées automatiquement et les logos des stations s'afficheront.

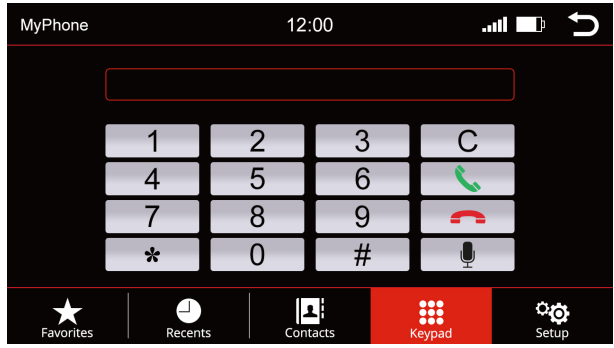

Vous pouvez accéder au menu "**Téléphone**" à partir des menus principaux .

### **Aperçu des boutons**

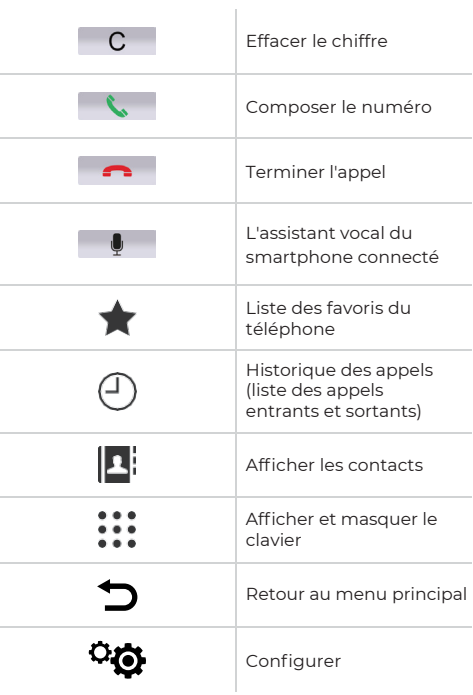

Afin d'utiliser la fonction téléphone ou Bluetooth, first connectez votre smartphone à l'appareil.

#### **Connecter le téléphone**

Activez la fonction Bluetooth sur votre smartphone et allez dans les paramètres Bluetooth. Lancez une recherche et connectez-vous à l'appareil Dynavin.

#### **Bluetooth Nom de l'appareil: Car BT**

Vous serez invité à saisir un code PIN sur votre smartphone. Le code PIN apparaît sur l'écran (sous Setup) de l'appareil. Saisissez le code PIN sur votre smartphone. Cela n'est nécessaire que lors de la connexion du smartphone pour la firmière fois. Une fois que le smartphone a été appairé avec l'appareil, il sera automatiquement détecté et connecté.

Une fois que le smartphone est bien appairé avec l'appareil, cela est indiqué visuellement sur l'écran.

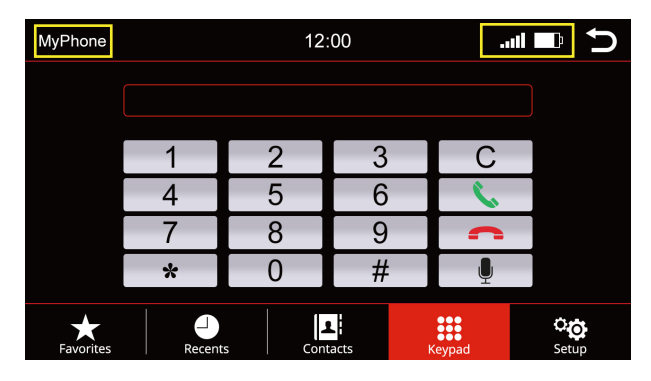

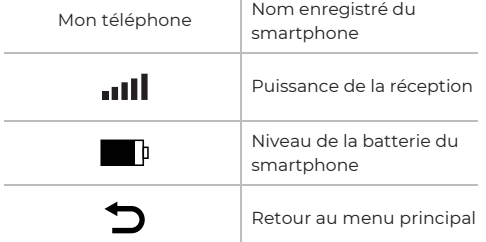

#### **Configuration**

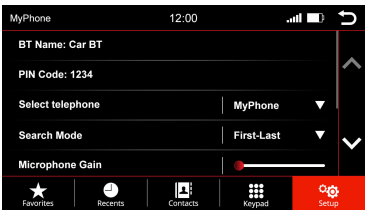

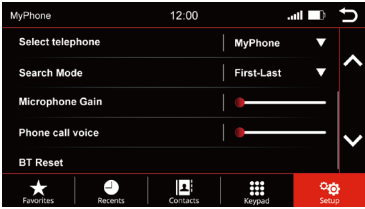

#### **Nom BT et code PIN**

Recherchez dans le menu Bluetooth du smartphone le nom de : Car BT et connectez-vous à celui-ci. Lorsque vous appairez un smartphone avec l'appareil pour la première fois, vous serez invité sur votre smartphone à saisir un code PIN. Le code PIN apparaît sur l'écran de l'appareil sous la rubrique "**Configuration**".

#### **Sélectionner le téléphone**

L'unité Dynavin se souvient des téléphones connectés. Sélectionnez-en un pour vous connecter.

#### **Mode de recherche**

Change la façon dont les contacts du répertoire sont affichés soit par le prénom, soit par le nom de famille.

#### **Gain du microphone**

L'augmentation ou la diminution du curseur de volume amplifie ou coupe le signal du microphone. Pour ce faire, appuyez sur la zone du curseur. Un grand curseur apparaît. Faites-le glisser dans la direction souhaitée.

#### **Volume du téléphone**

Le volume du téléphone peut être réglé soit par le bouton rotatif de gauche pendant un appel, soit par cet élément de menu indépendamment d'un appel. Pour ce faire, appuyez sur la zone du curseur. Un grand curseur apparaît. Faites-le glisser dans la direction souhaitée.

#### **Réinitialisation Bluetooth**

Cet élément de menu réinitialise tout ce qui est lié au menu du téléphone aux paramètres d'usine.

#### **Contacts**

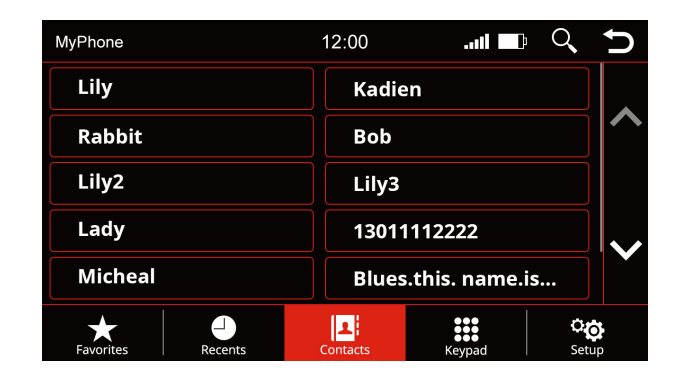

Utilisez cette option de menu pour faire apparaître la liste des contacts. Dès que vous appuyez sur un contact, une fenêtre contextuelle s'ouvre. Le contact affiché avec le numéro de téléphone enregistré est appelé via la touche de téléphone.

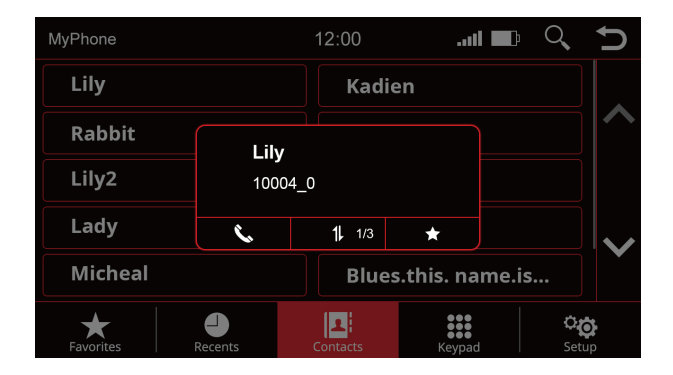

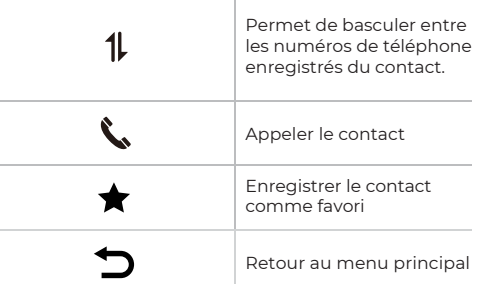

Ŷ.

### **Rechercher un contact**

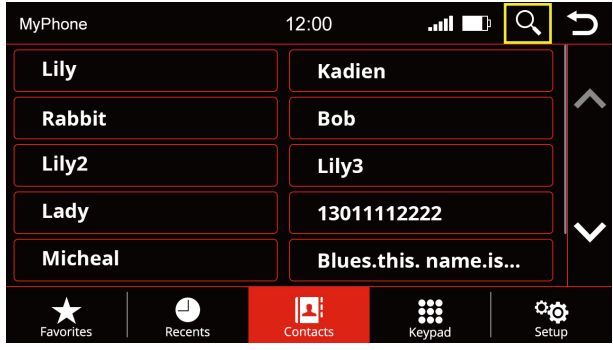

Appuyez sur le bouton Rechercher pour ouvrir la fonction de recherche

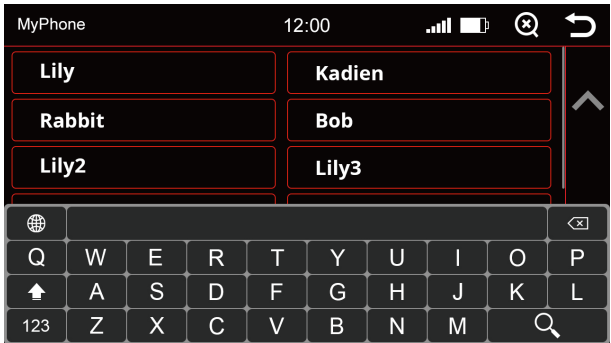

Rechercher un contact

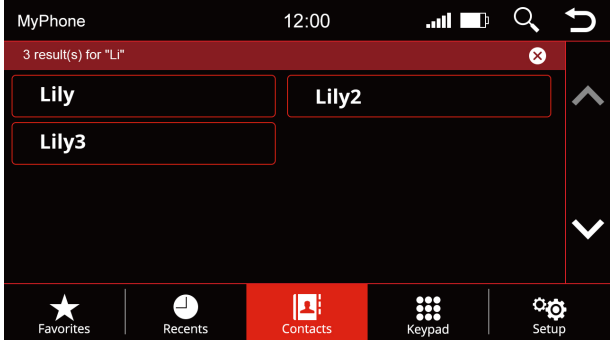

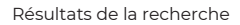

#### **Favoris**

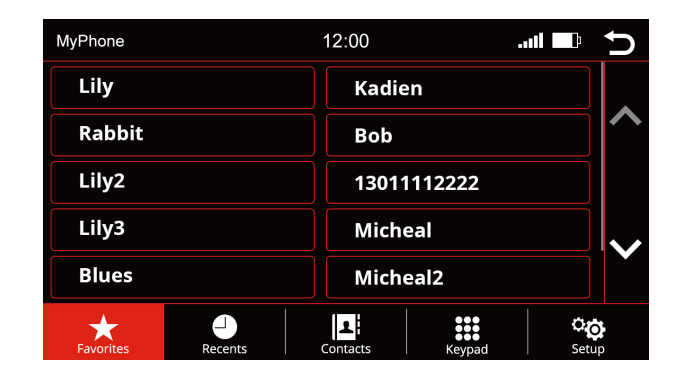

Dès qu'un contact a été enregistré comme favori, il est transféré dans la liste des favoris. Pour ouvrir la liste des favoris, appuyez sur le bouton "**Favoris**" dans la barre de menu.

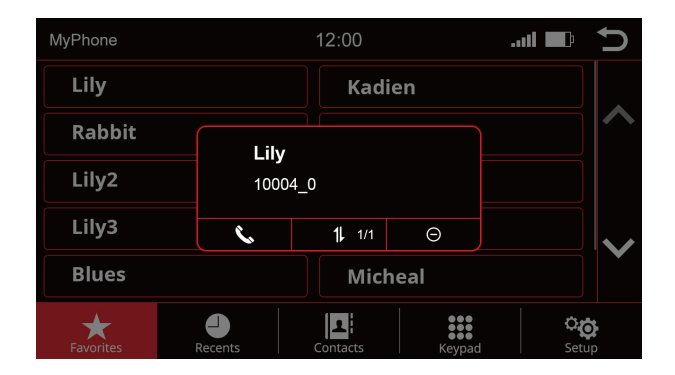

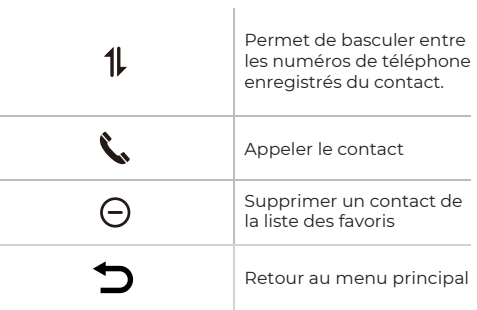

### **Menu Son**

#### **Réglages du son - Menu**

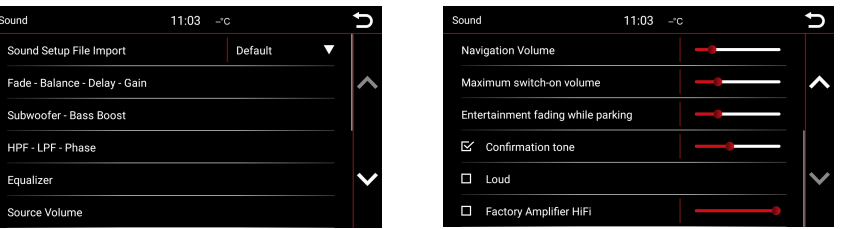

#### **Importation du fichier de configuration sonore**

Après avoir téléchargé le fichier de paramétrage sonore sur flex.dynavin.com, placez le fichier dans le répertoire racine de la clé USB et branchez-la sur le port USB " MDI&CP " du système DYNAVIN. Ensuite, cliquez sur le bouton indiqué ci-dessous pour importer le fichier téléchargé.

#### **Fade - Balance - Delay - Gain:**

Dans ce menu, vous pouvez régler les paramètres de la correction du délai et du centre acoustique. Vous trouverez une explication plus détaillée à la page 21.

#### **Subwoofer - Bass Boost:**

Dans ce menu, vous pouvez régler les paramètres du subwoofer et des basses, une explication plus détaillée se trouve à la page 22.

#### HPF - LPF Phase:

Dans ce menu, vous pouvez définir des fréquences limites pour vos haut-parleurs. Cela permet de s'assurer que les signaux des haut-parleurs sont reproduits sans distorsion pour chaque zone. Vous trouverez une explication plus détaillée à la page 22.

#### **Égaliseur:**

Dans ce menu, vous avez la possibilité de régler des plages de fréquences individuelles.

Un égaliseur à 5 bandes est disponible à cet effet. Sauvegardez vos réglages via l'icône "Utilisateur". Pour une explication plus détaillée, voir page 23.

#### **Volume de la source:**

Dans ce menu, vous pouvez effectuer des réglages de volume pour chacune des différentes sources média (par exemple, radio, USB). Vous trouverez une explication plus détaillée à la page 23.

#### **Volume de navigation:**

Utilisez le fader pour régler le volume des annonces de navigation.

Vous pouvez le faire en plus via le bouton de droite, mais uniquement pendant une annonce.

#### Volume maximal à l'allumage:

Pour régler le volume d'allumage de la radio à la valeur souhaitée.

#### **Atténuation du divertissement pendant la manoeuvre de stationnement:**

Pour régler le volume du son multimédia à la valeur souhaitée lorsque vous vous garez.

#### **Tonalité de confirmation:**

Réglez le volume des tonalités des touches. Activez le field avec une coche. Appuyez ensuite sur le fader dans la colonne de droite

colonne et faites-le glisser jusqu'au volume souhaité.

#### **Tonalité d'avertissement:**

Cette option est specificalement destinée aux BMW E9X et E8X. Si vous sélectionnez cette option, vous pouvez entendre les signaux d'avertissement à travers les haut-parleurs. Le signal sonore d'avertissement comprend les rappels de ceinture de sécurité, etc.

#### **OE DSP AMP:**

Active le système DSP d'origine si le véhicule en est équipé. Cet élément de menu n'apparaît que sur les véhicules qui peuvent être équipés d'un système audio DSP. Appuyez sur le fader de la colonne de droite et faites-le glisser jusqu'au volume souhaité.

#### **Amplifier HiFi d'usine:**

Dans certains véhicules équipés d'amplifiers installés en usine, la puissance de sortie de notre appareil peut tre trop élevée.

Vous pouvez diminuer le niveau de sortie avec ce réglage.

#### **Loud:**

Booste les basses et les aigus pour obtenir un effet d'amplification. Placez une coche à gauche de "**Loud**" pour activer cette fonction.

# **Menu Son**

#### **Fade - Balance - Delay - Gain**

Aperçu des icônes

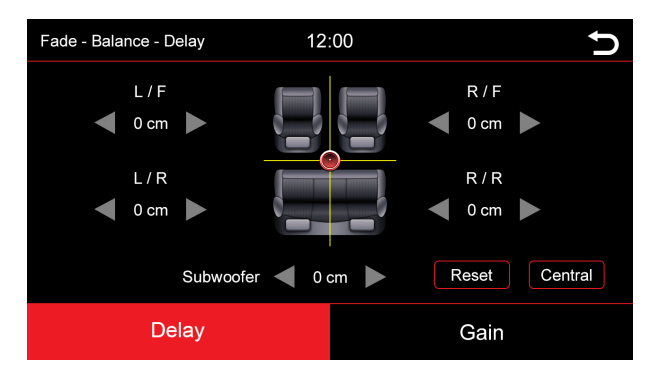

Dans ce menu, vous pouvez régler la correction du retard des différents haut-parleurs:

- **FL** = Avant gauche
- **FR** = Avant droit
- **RL** = Arrière gauche
- **RR** = Arrière droit

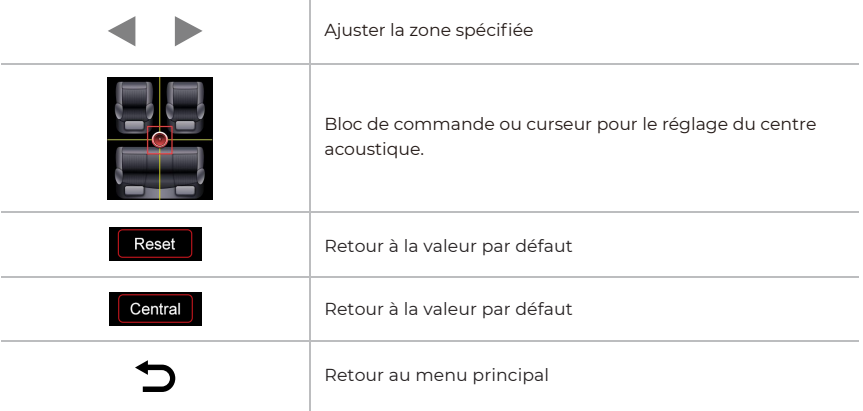

#### **Subwoofer - Bass Boost**

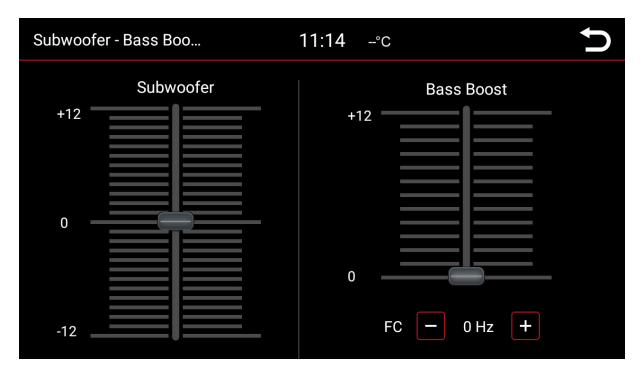

Dans ce menu, vous pouvez régler le subwoofer et les basses de votre système audio. Avec les deux commandes illustrées, vous pouvez régler les basses, et si un subwoofer est connecté, vous pouvez également le régler simplement en le déplaçant.

Vous pouvez déplacer le curseur à la position souhaitée en le faisant défiler de haut en bas. Pour ce faire, appuyez sur le curseur vers le bas. Vous savez que la commande est sélectionnée lorsque la barre bleue devient rouge.

#### **HPF - LPF - Phase**

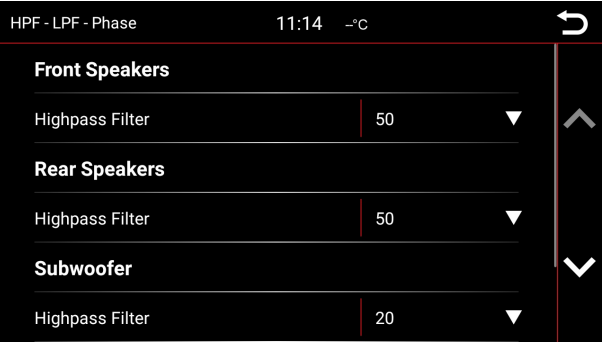

Dans ce menu, vous pouvez définir des fréquences limites pour vos haut-parleurs. Cela garantit que les signaux des haut-parleurs sont reproduits sans distorsion pour chaque zone.

### **Menu Son**

#### **Égaliseur**

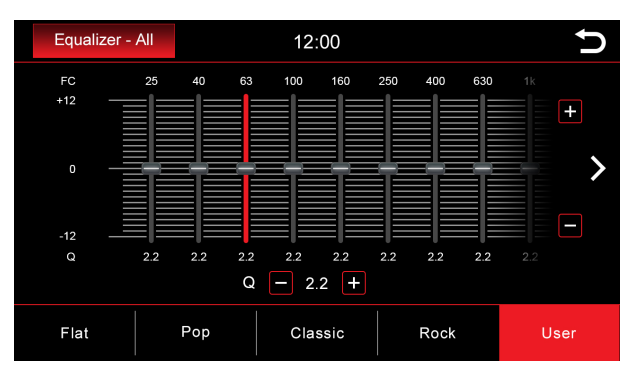

Dans ce menu, vous pouvez choisir d'accorder une seule gamme de fréquences dans une certaine plage. Vous pouvez le faire dans neuf plages de fréquences différentes.

Cependant, vous pouvez également sélectionner certaines valeurs prédéfinies telles que Flat, Pop, Classic, Rock, ou si vous sélectionnez le bouton User, vous pouvez effectuer vos propres réglages personnels.

Appuyez sur le bouton "**User**" et maintenez-le enfoncé pour enregistrer vos paramètres personnels.

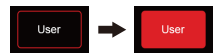

Vous pouvez déplacer le curseur à la position souhaitée en le faisant défiler vers le haut et vers le bas. Pour ce faire, appuyez sur le curseur vers le bas. Vous savez que la commande est sélectionnée lorsque la barre bleue devient rouge.

# $12:00$ Source Radio Android Dab/Aux  $+7$  $\Omega$

#### **Volume de la source**

Vous pouvez régler ici le niveau de volume de diverses sources. Dans la plage 0, le volume réglé de la radio est utilisé. Dans la plage supérieure ou inférieure à 0, il est automatiquement ajusté par ce niveau. Ajuste automatiquement ce niveau.

Vous pouvez déplacer le curseur à la position souhaitée en le faisant défiler vers le haut ou vers le bas. Pour ce faire, appuyez sur le curseur vers le bas. Vous savez que la commande est sélectionnée lorsque la barre bleue devient rouge.

# **Navigation**

#### Démarrage de la navigation

Pour toutes les fonctions et options du logiciel de navigation, veuillez vous reporter au manuel du logiciel de navigation.

### **Changement de source multimédia**

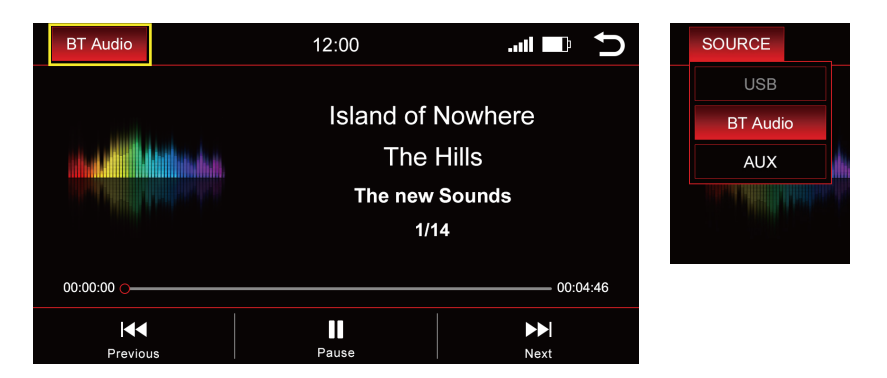

Appuyez sur "**BT Audio**" en haut à gauche pour changer la source du média.

#### **Une liste déroulante apparaît:**

**Source active** = surlignée en rouge (dans l'exemple ci-dessus BT Audio) **Source grisée** = source non connectée (par exemple "USB" dans l'image ci-dessus à droite) **Source en surbrillance rouge** = source connectée et prête à être lue Sélectionnez la source de lecture souhaitée dans la liste déroulante.

# **Audio BT**

### **Aperçu des médias - Titre actuel**

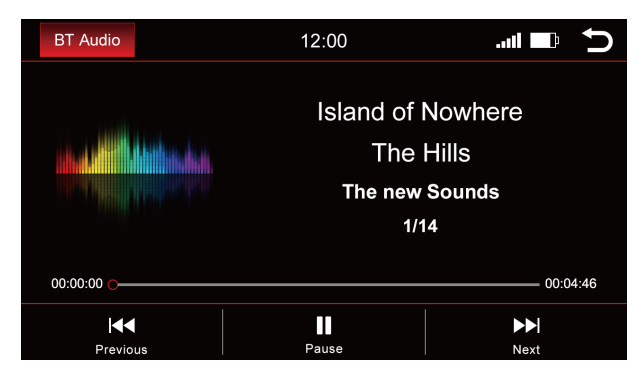

L'image montre le menu de diffusion de musique en continu Bluetooth.

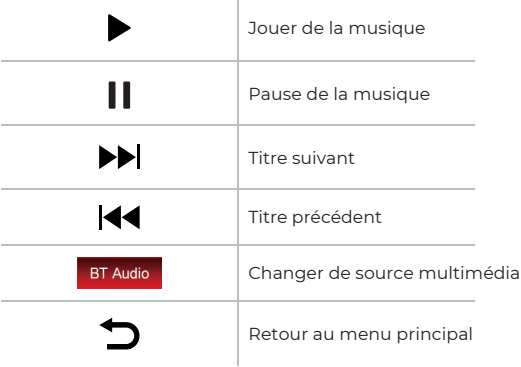

Sélectionnez la source de lecture souhaitée dans la liste déroulante. .

### **Aperçu du média - Titre actuel**

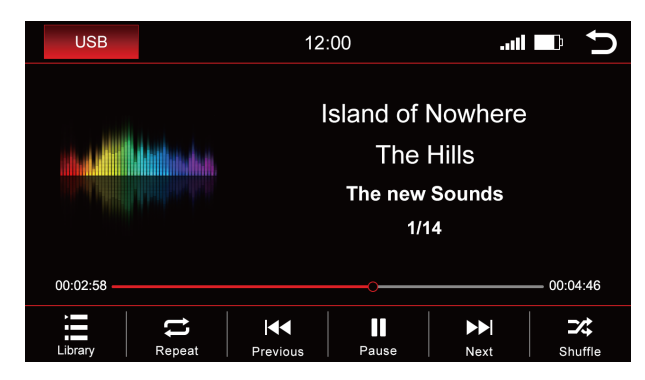

L'image montre le menu USB (les menus ont une structure identique).

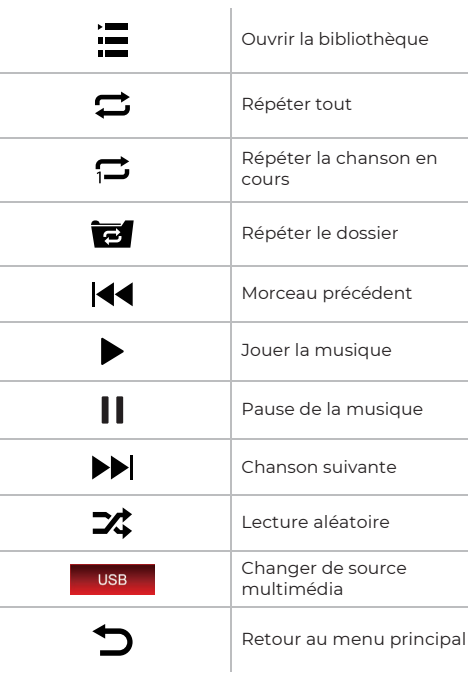

### **Bibliothèque**

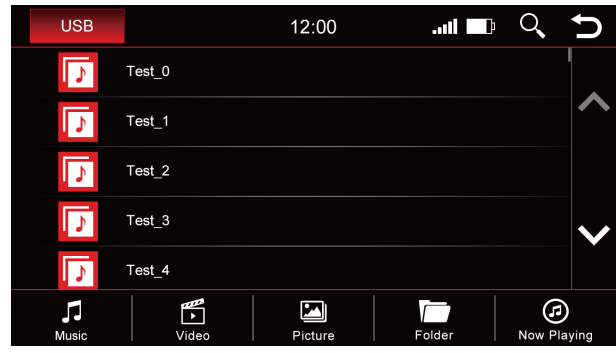

L'image ci-dessus montre l'aperçu de la bibliothèque qui affichera tous les noms de file de cette source.

Dès que vous basculez dans l'aperçu de la bibliothèque, tous les fichiers de la source de lecture sélectionnée s'affichent. Passez à la catégorie respective pour afficher par exemple uniquement la musique, uniquement les vidéos ou uniquement les images.  $\bar{1}$ 

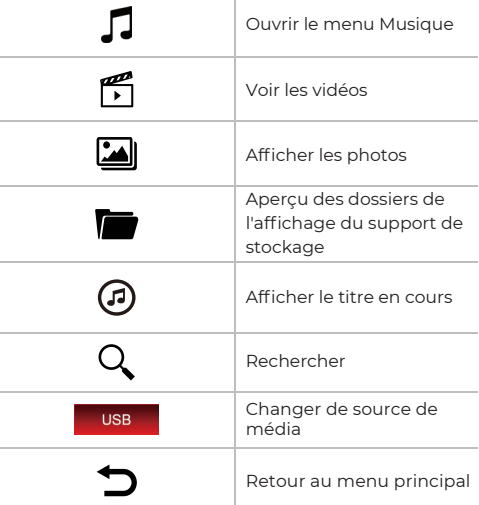

### **Titres**

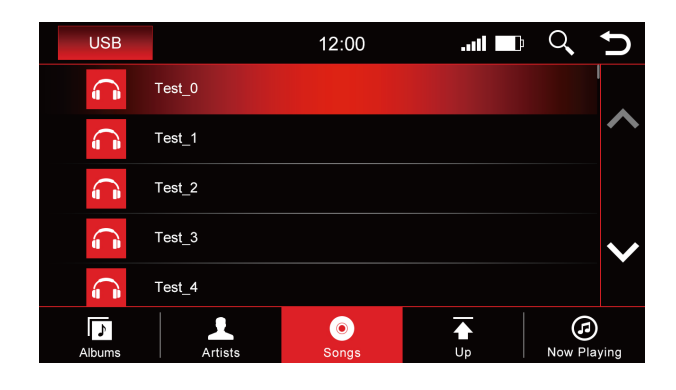

L'image ci-dessus montre l'aperçu des titres qui affichera tous les fichiers musicaux de cette source.

Une fois que vous avez sélectionné le menu "**Titres**", vous pouvez trier par albums, artistes ou titres en appuyant sur l'icône correspondante. Appuyez sur le titre souhaité pour le lire.

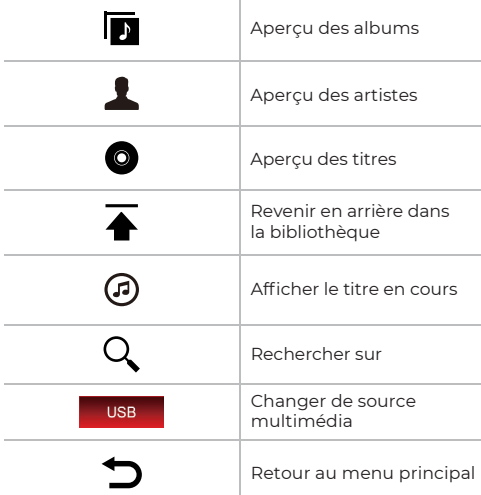

### **Albums**

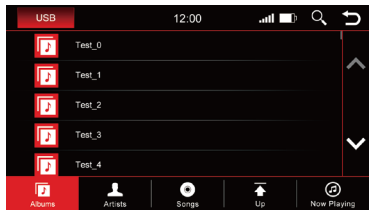

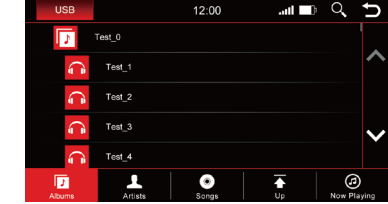

Les images montrent une structure de dossier fermée sur la gauche et une structure de dossier ouverte sur la droite.

Faites défiler jusqu'à l'album souhaité à l'aide des touches fléchées ou de votre doigt. Après avoir sélectionné un album, vous verrez tous les titres qui se trouvent dans cet album.

Touchez le titre souhaité pour le lire.

### **Artistes**

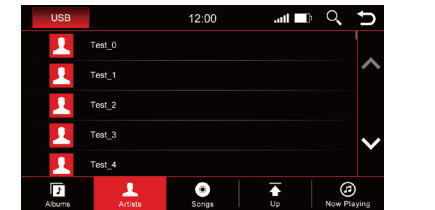

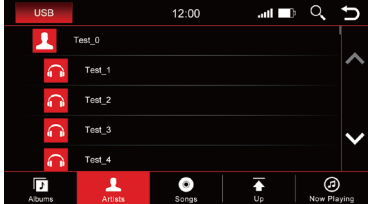

Les images montrent une structure de dossier fermée sur la gauche et une structure de dossier ouverte sur la droite.

Faites défiler jusqu'à l'artiste souhaité en utilisant les touches fléchées ou votre doigt. Après avoir sélectionné un artiste, tous les titres de cet artiste s'affichent à vous.

Touchez le titre souhaité pour le lire.

### **Lecture en cours**

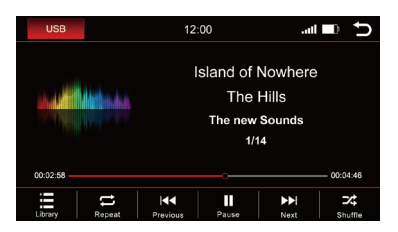

Cliquez sur l'icône "**Now Playing**" et vous serez de retour au menu de lecture.

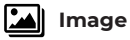

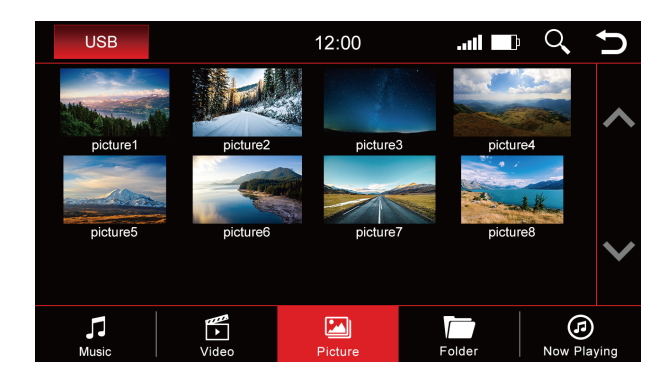

Touchez une image pour l'afficher dans un format plus grand. Vous pouvez également enregistrer ici une image comme image de démarrage (logo de démarrage). Cette image s'affichera alors lorsque vous démarrerez l'appareil.

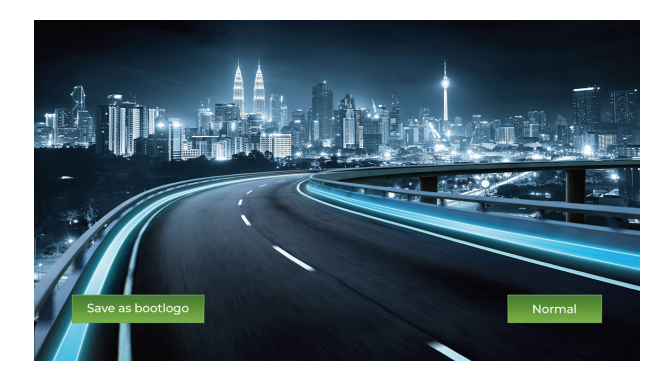

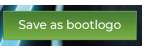

Enregistrer comme image de démarrage

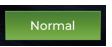

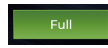

Passer à la vue standard Passer en mode plein écran

# **Vidéo**

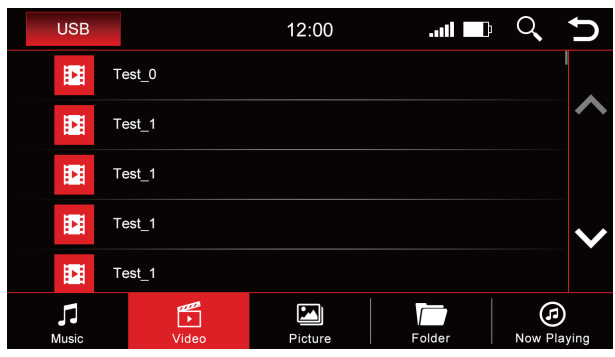

Lorsque la vue d'ensemble "Vidéo" est sélectionnée, vous voyez toutes les vidéos qui se trouvent sur la source . de lecture.

Faites défiler avec les touches fléchées ou le doigt jusqu'à la vidéo souhaitée et appuyez sur le titre pour la lire.

#### **Pendant la lecture de la vidéo, les boutons suivants seront à votre disposition:**

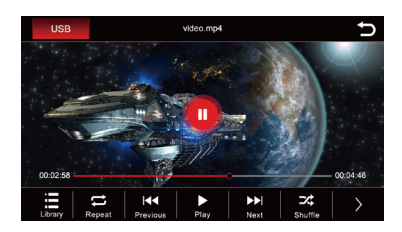

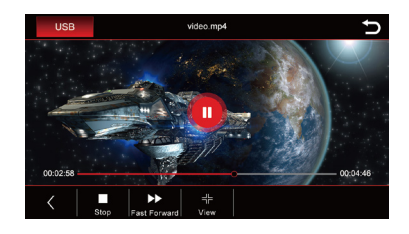

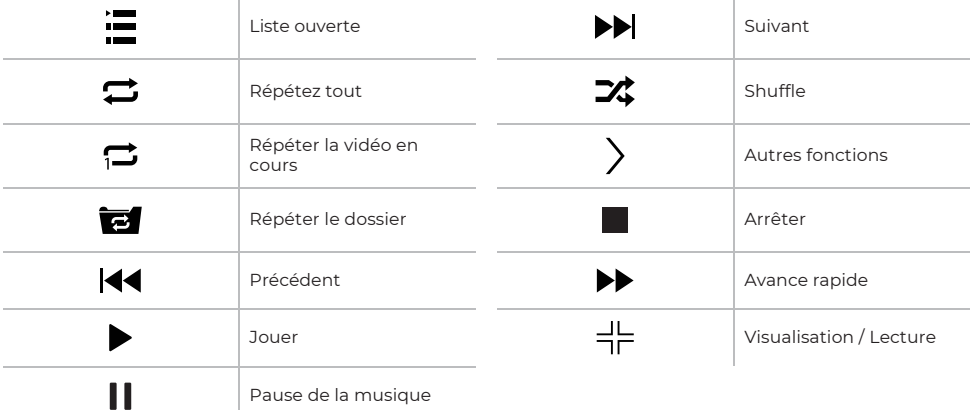

### **Dossier**

![](_page_31_Picture_54.jpeg)

L'aperçu des dossiers montre le répertoire complet de la source de lecture affiché par ordre alphabétique. .

Grâce à la fonction de recherche, vous pouvez accéder rapidement au fichier que vous recherchez. Appuyez sur "  $\bigotimes$  " pour masquer le clavier.

![](_page_31_Picture_55.jpeg)

# **Z-Link (connectivité voiture-smartphone)**

### **Apple CarPlay sans fil**

![](_page_32_Picture_2.jpeg)

Avant d'utiliser Apple CarPlay sans fil, activez la fonction BT sur le dispositif de votre smartphone Connectez votre smartphone à l'unité Dynavin via Bluetooth (Fonctionnement voir page 15).

Une fois l'appairage réussi, l'appareil accède automatiquement au menu Apple CarPlay. Vous pouvez alors contrôler le smartphone via l'unité Dynavin.

### **Android Auto**

Connectez votre smartphone à l'unité Dynavin via USB et cliquez sur l'icône "**Z-Link**" dans le menu principal pour accéder au menu Android Auto.

#### **Miroir sans fil**

Vous pouvez afficher l'écran de votre smartphone sur l'écran du Dynavin en utilisant la fonction Wireless Mirroring.

![](_page_32_Picture_9.jpeg)

![](_page_32_Picture_10.jpeg)

Cliquez sur "**Z-Link**" dans le menu principal et cliquez sur l'icône " " dans le menu CarPlay / Android Auto pour accéder au menu Wireless Mirroring. Sélectionnez ensuite votre type de smartphone.

# **Z-Link (connectivité voiture-smartphone)**

**Pour les utilisateurs d'iPhone, veuillez vous référer aux étapes suivantes:**

![](_page_33_Picture_2.jpeg)

**Étape1** : Allumez le hotspot sur votre iPhone.

**Étape 2** : Cliquez sur le bouton " Nifi Settings > rde l'unité Dynavin. L'appareil passera au menu WiFi. Trouvez le Hotspot de votre téléphone dans le menu WiFi et connectez-vous.

**Étape 3** : Cliquez sur "**Screen Mirroring**" sur votre iPhone et sélectionnez "**Z-Mirror**".

#### **Pour les utilisateurs de smartphones Android, veuillez vous référer aux étapes suivantes:**

![](_page_33_Picture_7.jpeg)

![](_page_33_Picture_8.jpeg)

**Étape 1** : Utilisez votre smartphone Android pour scanner le code QR dans le menu pour télécharger l'applica-tion nécessaire.

**Étape 2** : Associez votre smartphone à l'unité Dynavin via Bluetooth (Opération voir page 15), et activez le hotspot de votre téléphone sur votre téléphone Android.Cliquez sur le bouton " de l'unité pour continuer.

**Étape 3** : Cliquez sur le bouton " **Wifi Settings > "** de l'appareil. L'appareil passe au menu WiFi. Trouvez le Hotspot de votre téléphone dans le menu WiFi et connectez-vous.

**Étape 4** : Cliquez sur le bouton "**Start Screen Projection**" sur votre téléphone Android.

# **Z-Link (connectivité voiture-smartphone)**

#### **Miroir filaire**

![](_page_34_Picture_2.jpeg)

![](_page_34_Picture_3.jpeg)

Cliquez sur le bouton " (Z) Wireless Mirroring " dans le menu Wireless Mirroring pour accéder au menu Wired Mirroring.

**Pour les utilisateurs d'iPhone, connectez votre iPhone à l'unité Dynavin via USB. Le message suivant apparaîtra sur votre téléphone, cliquez sur "Trust" pour commencer la mise en miroir.**

![](_page_34_Picture_6.jpeg)

**Pour les utilisateurs de smartphones Android, veuillez vous référer aux étapes suivantes:**

![](_page_34_Picture_8.jpeg)

**Étape 1** : Utilisez votre smartphone Android pour scanner le code QR sur le menu pour télécharger l'application nécessaire.

**Étape 2** : Connectez votre téléphone Android à l'unité Dynavin via USB. Et associez votre téléphone Android à l'unité Dynavin via Bluetooth (voir page 15).

**Étape 3** : Cliquez sur le bouton "**Start Screen Projection**" sur votre téléphone Android.

### **Menu Apps**

#### **Menu Apps**

![](_page_35_Picture_2.jpeg)

#### **Désinstaller l'application**

![](_page_35_Picture_4.jpeg)

![](_page_35_Picture_5.jpeg)

Appuyez longuement sur l'application pour faire apparaître l'icône " $\Box$ ".

Cliquez sur l'icône " " pour accéder à la fenêtre de confirmation finale de désinstallation.

#### **Déplacer l'application vers le menu principal**

![](_page_35_Picture_9.jpeg)

Appuyez longuement sur l'icône de l'application et faites-la glisser en dehors de la fenêtre des applications. L'icône de l'application sera déplacée vers la dernière position dans le menu principal après que vous ayez relâché votre doigt.

Si vous devez déplacer l'icône de l'app à un autre endroit, relâchez le doigt lorsque l'icône de l'app chevauche l'emplacement souhaité.

# **Menu Fichier**

### **Menu Fichier**

![](_page_36_Picture_2.jpeg)

![](_page_36_Picture_78.jpeg)

### **Menu Fichier**

#### **Transférer un fichier**

Vous pouvez copier ou transférer des fichiers files d'un lecteur USB vers le stockage partagé interne. Appuyez longuement sur le nom du fichier du lecteur USB et vous verrez les options "**Copier**" et "**Couper**" (Si vous devez désélectionner un fichier, vous pouvez cliquer à nouveau sur le nom du fichier ou sur le bouton " ").

Après avoir appuyé sur l'icône "**Copier**" ou "**Couper**", entrez dans le menu "**Stockage partagé interne**" et cliquez sur l'icône "**Coller**", le fichier sélectionné apparaîtra dans le menu "Stockage partagé interne".

![](_page_37_Picture_4.jpeg)

#### **Éditer le fichier**

Appuyez longuement sur le nom du fichier file à partir du stockage partagé interne / du lecteur USB, après avoir cliqué sur le bouton " ... ", vous pouvez supprimer le fichier file, renommer le fichier ou afficher les détails du fichier.

![](_page_37_Picture_7.jpeg)

### **Véhicule (Varie selon le véhicule)**

Les réglages d'origine du véhicule sont conservés lors de l'installation de la radio DYNAVIN ; mais la fonction varie selon le véhicule.

![](_page_38_Picture_125.jpeg)

![](_page_38_Picture_126.jpeg)

L'unité Dynavin offre la possibilité d'afficher les informations du véhicule. Les informations affichées varient d'un véhicule à l'autre. La capacité de Dynavin à lire les informations du véhicule est limitée. Les détails des informations sur le véhicule ne peuvent être donnés ou garantis avant l'installation de l'appareil.

![](_page_38_Picture_5.jpeg)

# **Mise à jour du micrologiciel**

Dans le menu Info, vous pouvez afficher les informations du système du Dynavin et le bouton pour mettre à jour le firmware.

![](_page_38_Picture_8.jpeg)

#### **Avant l'installation:**

Vous ne devez mettre à jour le firmware que si votre Dynavin ne fonctionne pas normalement ou si vous êtes explicitement instruit sur la page d'accueil de Dynavin ou par un distributeur de Dynavin de le faire.

Chaque mise à jour sera installée à vos propres risques. Dynavin n'est pas responsable des erreurs qui peuvent se produire pendant la mise à jour et qui entraînent un mauvais fonctionnement de l'appareil. Veuillez vous assurer que pendant une installation de firmware, l'appareil est alimenté en permanence et qu'il n'y a pas de panne de courant ou d'autres fluctuations de tension. Cela peut interférer avec le processus de mise à jour et rendre l'appareil inutilisable.

N'utilisez que des périphérique de stockage USB qui ne présentent aucune défaillance. Si vous utilisez une périphérique de stockage USB défectueuse, il est possible que la mise à jour ne puisse pas s'installer ou que la mise à jour endommage votre appareil.

N'utilisez que les mises à jour du firmware pour votre Dynavin qui sont approuvées par Dynavin et qui se trouvent sur le site Web de Dynavin. Consultez le site flex.dynavin.com pour connaître les mises à jour disponibles et pour déterminer si votre Dynavin nécessite une mise à jour.

# **Mise à jour du micrologiciel**

Sur la page d'accueil de Dynavin, suivez les instructions pour télécharger le firmware.

Téléchargez le firmware de mise à jour disponible pour votre Dynavin sur un lecteur USB 2.0. (Ce lecteur doit être formaté en FAT32. Veillez à commencer par un lecteur USB vierge).

Vous devez extraire les fichiers et les placer individuellement dans le répertoire racine du lecteur USB (pas dans un dossier).

Connectez le lecteur USB au câble d'extension USB-MEDIA.

Cliquez sur le bouton Mettre à niveau maintenant : " <a>

S'il n'y a pas de logiciel de mise à jour sur le lecteur USB ou si vous n'avez pas extrait les fichiers files avant de les copier sur le lecteur USB, vous obtiendrez un message comme celui illustré ci-dessous.

![](_page_39_Picture_7.jpeg)

Ce n'est que lorsque le système a trouvé les bons fichiers files sur la carte que le processus de mise à jour commence.

![](_page_39_Picture_9.jpeg)

Une fois que le logiciel de mise à jour du système est détecté, la petite lumière dans le coin supérieur gauche du bouton " **Upgrade Now** " devient verte. Une fois le bouton enfoncé, le Dynavin commencera à télécharger la firmware (ne retirez pas la clé USB). Une fois qu'il aura fini le téléchargement, l'appareil redémarrera et installera la mise à jour automatiquement. Il est possible que vous voyiez un écran noir pendant un bref moment. L'ensemble du processus prendra environ 3 à 5 minutes. Vous pouvez retirer la clé USB une fois que le téléchargement est fini et que le Dynavin a complètement démarré.

# **Réinitialisation du système**

![](_page_40_Picture_1.jpeg)

#### Redémarrer

L'appareil sera redémarré après la sélection.

#### Réinitialiser tous les paramètres

Il réinitialisera toutes les options de réglage à leurs valeurs par défaut, l'utilisation de cette fonction ne restaurera pas le système et ne supprimera aucune de vos applications installées.

### **GPS Test**

![](_page_40_Figure_7.jpeg)

Cette fonction permet de détecter le signal GPS lorsque l'antenne GPS est connectée.

![](_page_40_Picture_78.jpeg)

### **Map updates**

Pour plus d'informations, veuillez vous référer au menu "Map updates" des conseils DYNAVIN.

#### **L'appareil se fige pendant une mise à jour du firmware (ou l'activation d'une mise à niveau):**

Il n'y a pas lieu de paniquer. Si vous êtes sûr que les fichiers sont bien présents sur la clé USB, continuez à appuyer sur la touche RST jusqu'à ce que vous voyiez l'écran de démarrage de l'appareil.

L'appareil va maintenant démarrer directement à partir de la clé USB contenant les fichiers de mise à jour. Si la mise à jour échoue à nouveau, veuillez vérifier les fichiers présents sur la clé USB. Contactez-nous si une assistance supplémentaire est nécessaire.

#### **Réception radio très mauvaise:**

Si vous avez l'impression que la réception radio est faible, vérifiez la connexion de l'antenne radio.

#### **Ford : Après la mise à niveau SWC, mes boutons de volant ne fonctionnent pas:**

Pour les modèles Ford, les boutons du volant doivent être appris en analogique. Pour ce faire, allez dans les paramètres "**Système**" et sélectionnez l'icône "**Apprendre le volant**" :

Appuyez sur la fonction souhaitée sur l'écran de la radio (par exemple, musique plus forte). Appuyez ensuite sur le bouton du volant auquel cette fonction (musique plus forte) doit être attribuée. Effectuez ces étapes pour toutes les fonctions.

#### **Mains libres : Mon microphone ne m'entend pas:**

Assurez-vous que le microphone fourni est correctement connecté et que la fiche de connexion n'est pas bancale. Si les fiches sont correctement connectées et que le microphone ne capte toujours pas votre voix, veuillez contacter notre assistance à l'adresse suivante https://support.dynavin.com/technical.

#### **Mains libres : L'autre partie m'entend très mal et/ou avec des bruits parasites:**

Des bruits sont générés si le microphone est monté sur le pare-brise, par exemple. Il faut éviter cela. Sinon, le microphone captera les vibrations du pare-brise.

Si le microphone est fixé au pilier A ou directement au plafonnier, vous pouvez essayer d'augmenter le gain du microphone via les paramètres du menu " **Téléphone** ".

Si cela n'aboutit pas non plus à un résultat satisfaisant, veuillez contacter notre assistance à l'adresse suivante https://support.dynavin.com/technical.

#### **Mon smartphone ne s'appaire plus avec l'appareil:**

Réinitialisez les paramètres Bluetooth de l'appareil et supprimez le Dynavin de la liste Bluetooth de votre smartphone. Redémarrez le Dynavin et redémarrez votre téléphone. Puis associez à nouveau le smartphone. Pour réinitialiser les paramètres Bluetooth de l'appareil, allez dans le menu " **Téléphone** " et appuyez sur les paramètres en bas à droite de la barre de menu. Faites défiler jusqu'à l'élément Réinitialiser Bluetooth et appuyez dessus. Vous pouvez confirmer que tous les paramètres Bluetooth ont été réinitialisés si vous ne voyez aucun smartphone appairé sous la " **Liste des téléphones** ".

Si ce problème persiste, veuillez contacter notre assistance à l'adresse suivante https://support.dynavin.com/technical.

#### **Droits d'auteur**

La marque verbale et les logos Bluetooth sont la propriété de Bluetooth SIG Inc. Les autres marques et habillages commerciaux sont la propriété de leurs détenteurs respectifs. QR Code est une marque déposée de DENSO WAVE INCORPORATED au Japon et dans d'autres pays. Programme de génération de QR Code Copyright © 2008 DENSO WAVE INCORPORATED. Tous droits réservés. Tous les autres noms de logiciels ou de produits utilisés dans ce document sont des marques commerciales ou des marques déposées des sociétés respectives par lesquelles ils ont été développés. Toutes les formes dont les noms de programmes sont mentionnés dans ce manuel ont des accords de licence spéciaux pour les programmes appartenant à leur propriété.

DynavinStereo GmbH n'assume aucune responsabilité pour les modifications et les erreurs d'impression dans ce mode d'emploi.

![](_page_42_Picture_3.jpeg)

### **Mise au rebut des anciens appareils:**

Uniquement pour l'Union européenne et les pays disposant de systèmes de recyclage.

Ce symbole, sur les produits, l'emballage et/ou la documentation d'accompagnement, signifie que les produits électriques et électroniques usagés ne doivent pas être jetés avec les déchets ménagers généraux. Veuillez apporter les vieux produits aux points de collecte appropriés pour qu'ils soient traités, remis à neuf ou recyclés conformément aux exigences légales.

En éliminant ces produits de manière appropriée, vous contribuerez à protéger des ressources précieuses et à éviter tout effet négatif éventuel sur la santé humaine et l'environnement.

Pour plus d'informations sur la collecte et le recyclage, veuillez contacter votre prestataire local de services d'élimination des déchets. Selon la réglementation de l'État, des amendes peuvent être imposées en cas d'élimination inappropriée de ces déchets.

Dynavin GmbH Siemensstr. 7 76316 Malsch Allemagne

© 2022 Dynavin GmbH Tous droits réservés. La réimpression et la reproduction, même partielle, sont interdites.

Les caractéristiques des produits sont correctes au moment de la création du produit imprimé. Toutes les représentations d'affichage sont simulées. La couleur des produits peut varier. Nous n'acceptons aucune responsabilité pour les erreurs de composition. Nous nous réservons le droit d'apporter des modifications.

**REV 2022 / 11 / 30**

www.dynavin.de

![](_page_43_Picture_5.jpeg)